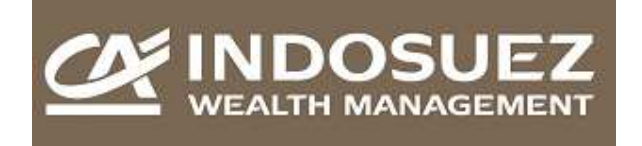

#### **Prezado Cliente,**

Este manual foi elaborado para auxiliá-lo no seu acesso e navegação nas Mensagens Seguras enviadas pelo Crédit Agricole Indosuez Wealth Management.

 Em conformidade com o Código de Auto-Regulação para Serviços Qualificados da Anbid, o objetivo deste sistema é tornar mais segura e mais confiável a troca eletrônica de informações.

Caso houver qualquer dúvida na utilização deste manual, favor entrar em contato com o seu gerente.

#### **Crédit Agrícole Indosuez Wealth Management**

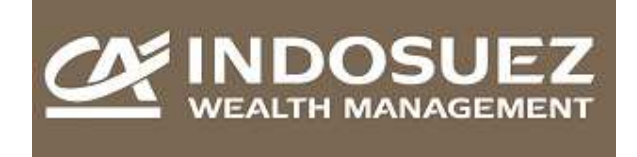

# **Introdução**

Esta ferramenta de envio e recebimento de Mensagem Segura une facilidade de utilização a altos critérios de segurança e confiabilidade. A mensagem trafega totalmente criptografada na Internet e é hospedada num site de segurança onde apenas o responsável pelo email pode se registrar, cadastrar sua senha e acessar a mensagem.

Os diversos passos para registro, ativação e confirmação da senha são necessários para garantir a segurança de seu acesso.

A ferramenta ainda não está totalmente disponível na sua tradução para o português. Por isto, preparamos este manual de maneira que a sua navegação possa ser efetuada acompanhando lado a lado as telas mostradas em inglês, com seus significados em português.

O ponto inicial de sua navegação é seu email recebido informando que há uma Mensagem Segura. As instruções contidas neste mail, em português, refletem exatamente os itens presentes na Parte A do Índice, na próxima página.

Adicionalmente, a Parte B mostra como acessar o WebSafe para escrever e enviar uma Mensagem Segura ao seu Gerente.

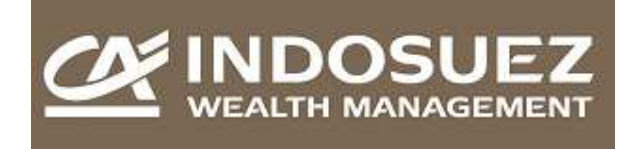

# Índice

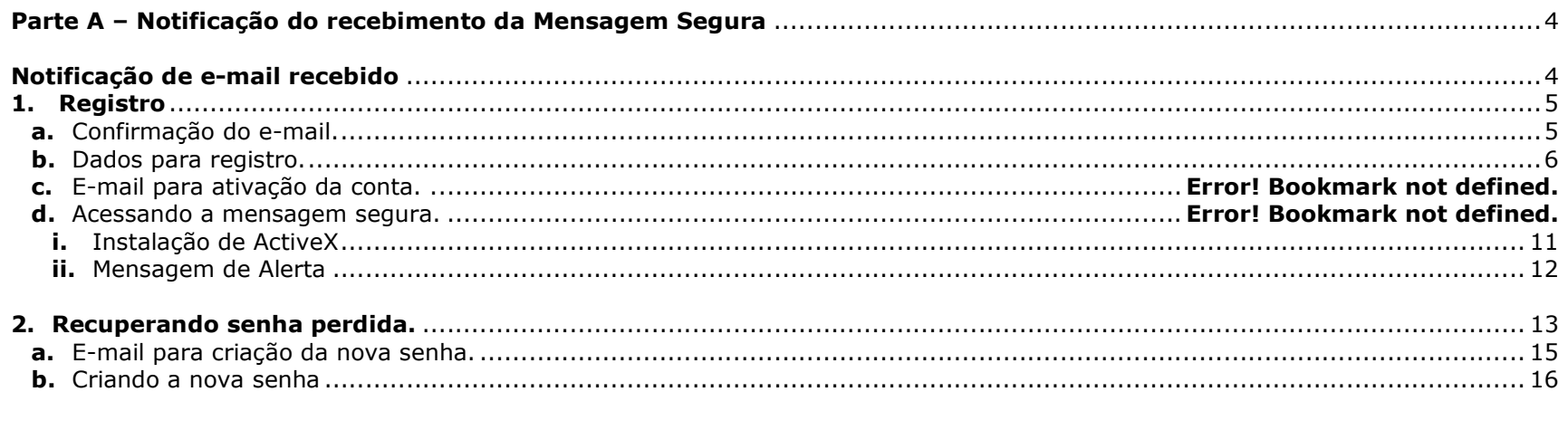

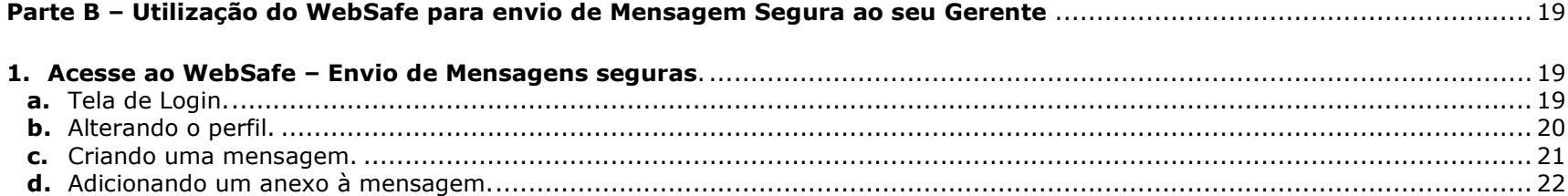

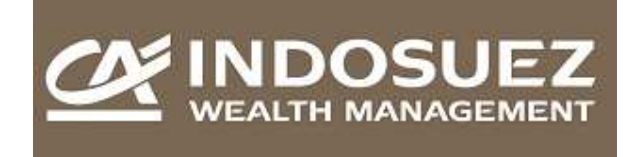

# **Parte A – Notificação do recebimento da Mensagem Segura**

#### **Notificação de e-mail recebido:**

You have received a secure message from Credit **Agricole Corporate Investment Bank** 

If you are a registered user, please open the attachment to authenticate and view the message.

If you are a new, unregistered user, please open the attachment to register, wait for the validation email from CRES to validate your registration then reopen the original attachment to view the message.

If you have concerns or questions about this message, please contact the sender directly.

#### For account/password assistance;

You can send an email message to the following address: support@res.cisco.com Between the hours of 6am and 6pm PST, you can also

reach us via Instant Messenger Chat by accessing the link below:

**Instant Messenger Chat Support** 

Note: Instant Messenger Chat Support is only available in English.

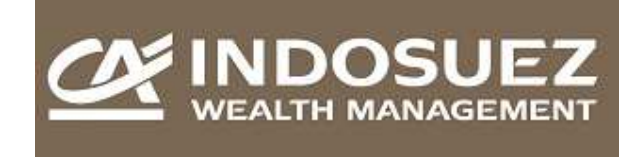

# **Registro**

Se for seu primeiro acesso, você deve inicialmente se registrar e depois ativar sua conta:

## **a. Confirmação do e-mail.**

Confirme seu mail e clique no botão "Register":

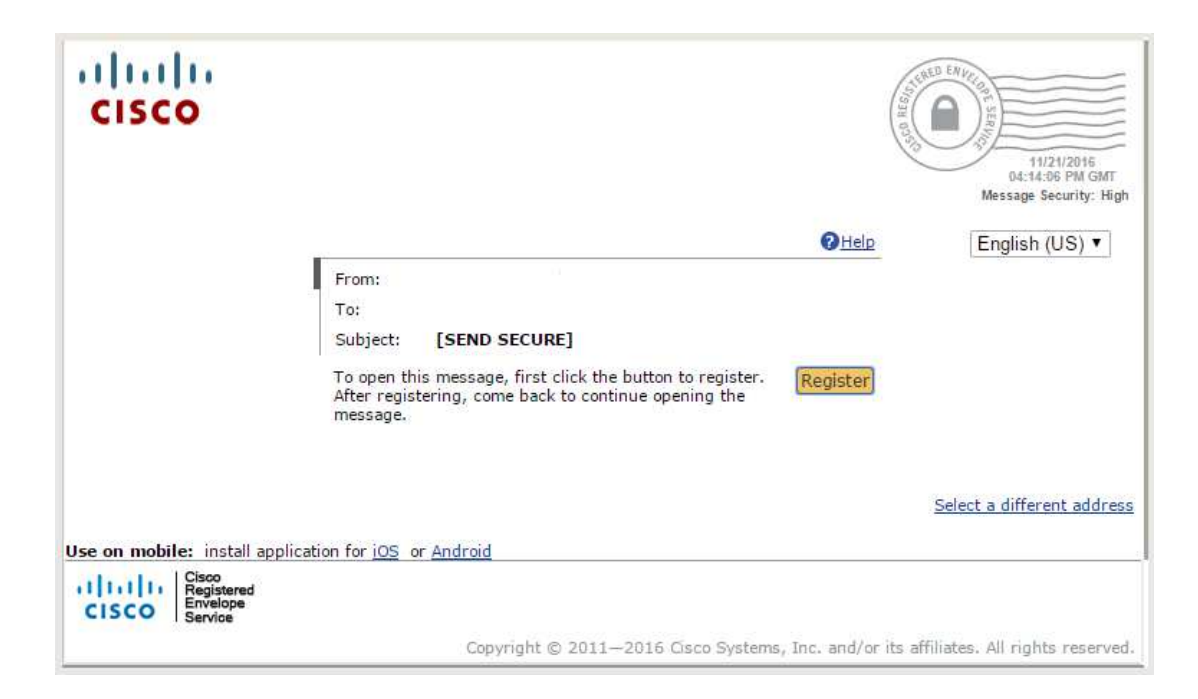

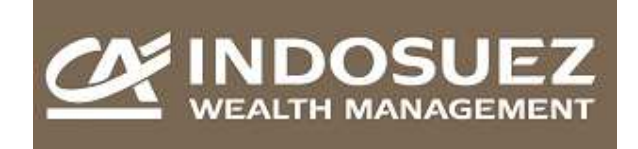

#### **b. Dados para registro.**

Na tela "Registro de Novo Usuário", digite os campos marcados com asterisco: Nome, Sobrenome, Senha e Confirmar Senha (mínimo de 6 caracteres, contendo letras e números). Tecle o botão "registrar".

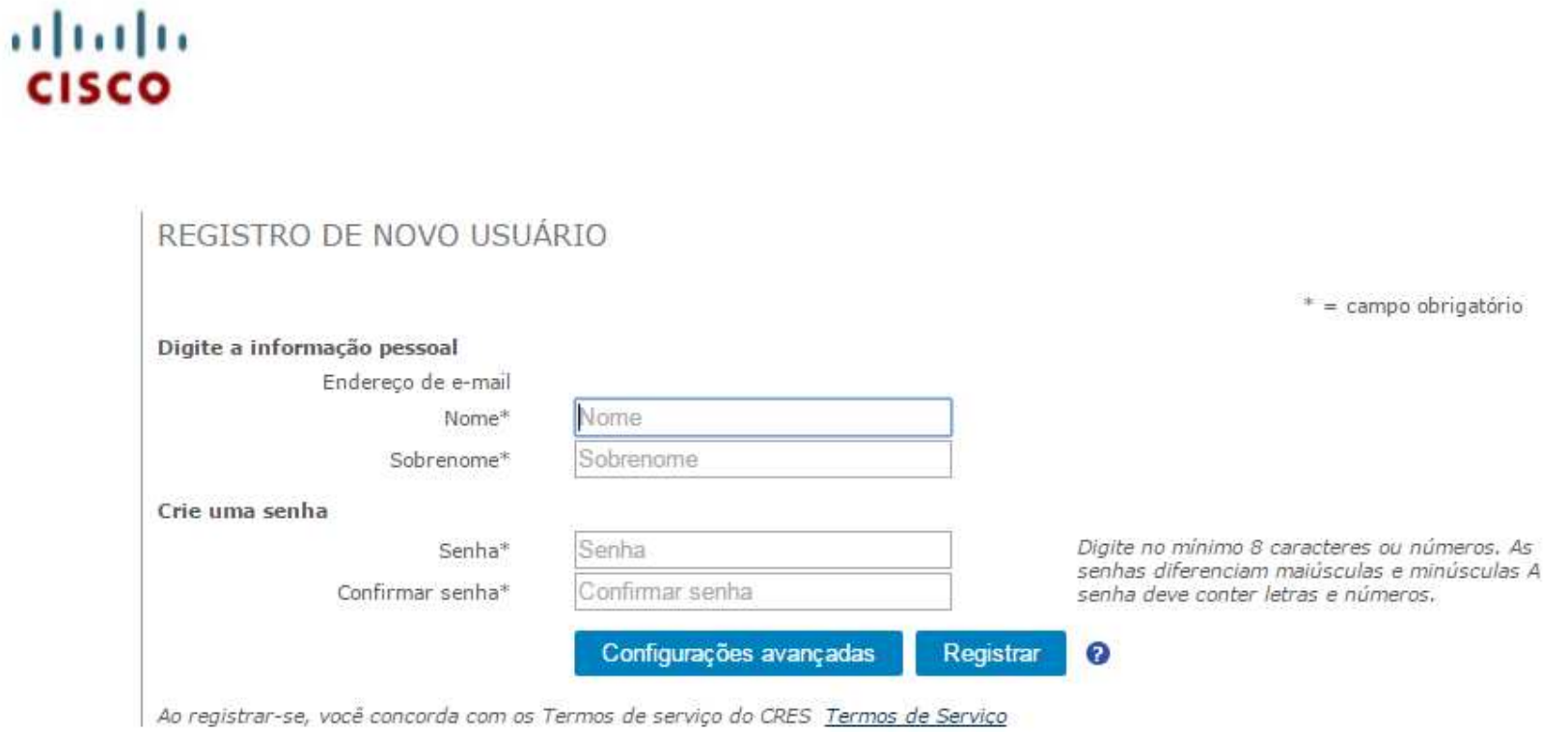

Por

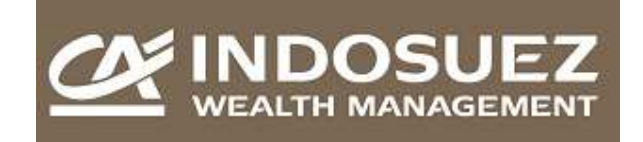

almh **CISCO** 

# ETAPA FINAL: ATIVAÇÃO DA CONTA

Sua conta Cisco Registered Envelope Service foi criada com êxito.

#### As instruções para ativar a conta foram enviadas por e-mail para

Verifique sua caixa de entrada. Se você não visualizar um e-mail de ativação da conta, verifique a pasta de lixo eletrônico.

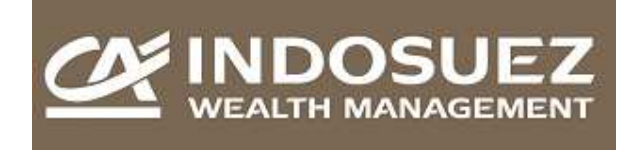

## **E-mail para ativação da conta.**

Cheque seu mail e abra a mensagem vinda do CRES. Clique no link "**Clique aqui para ativar esta conta**" para ativar a sua conta.

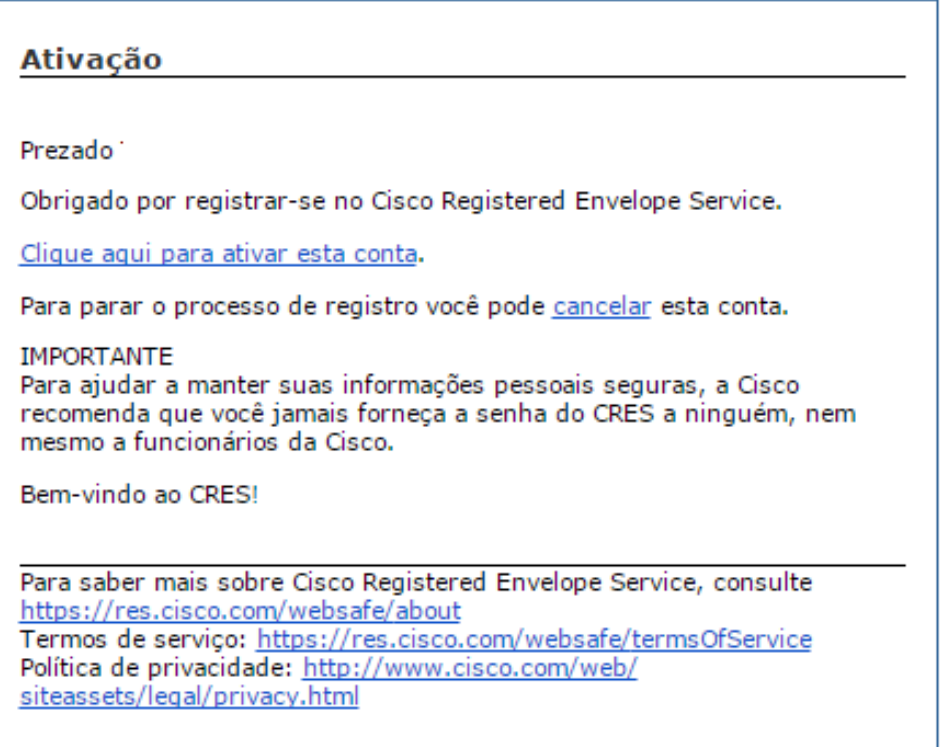

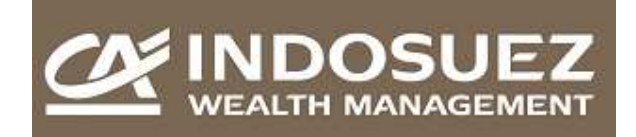

# **Envio Seguro de Mensagem Manual do Usuário**

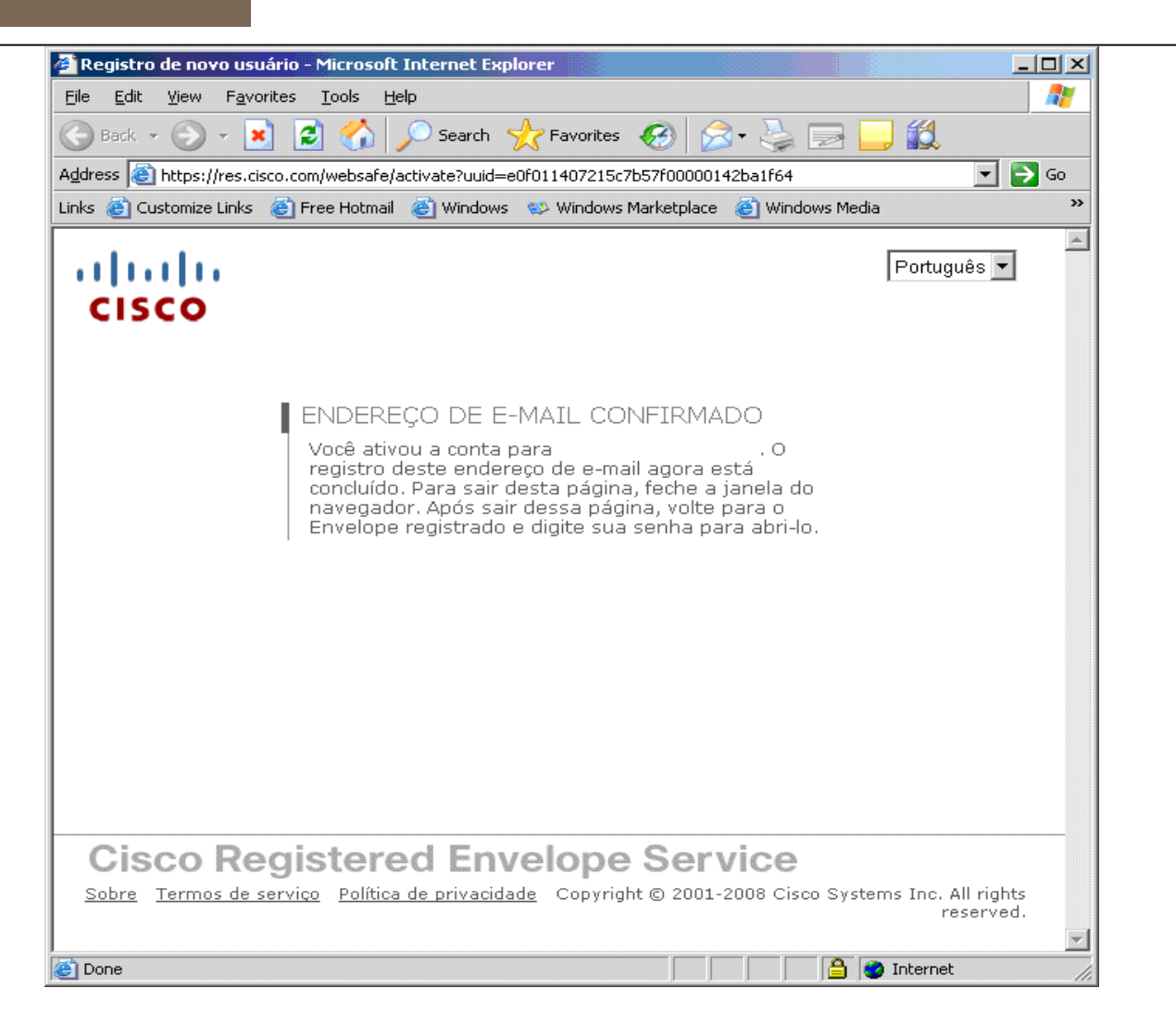

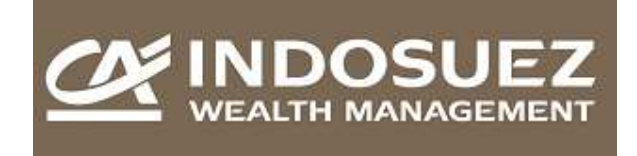

#### **c. Acessando a mensagem segura.**

Acesse a mensagem original, clique de novo sobre o arquivo securedoc.html, e digite sua senha. Tecle "OPEN"

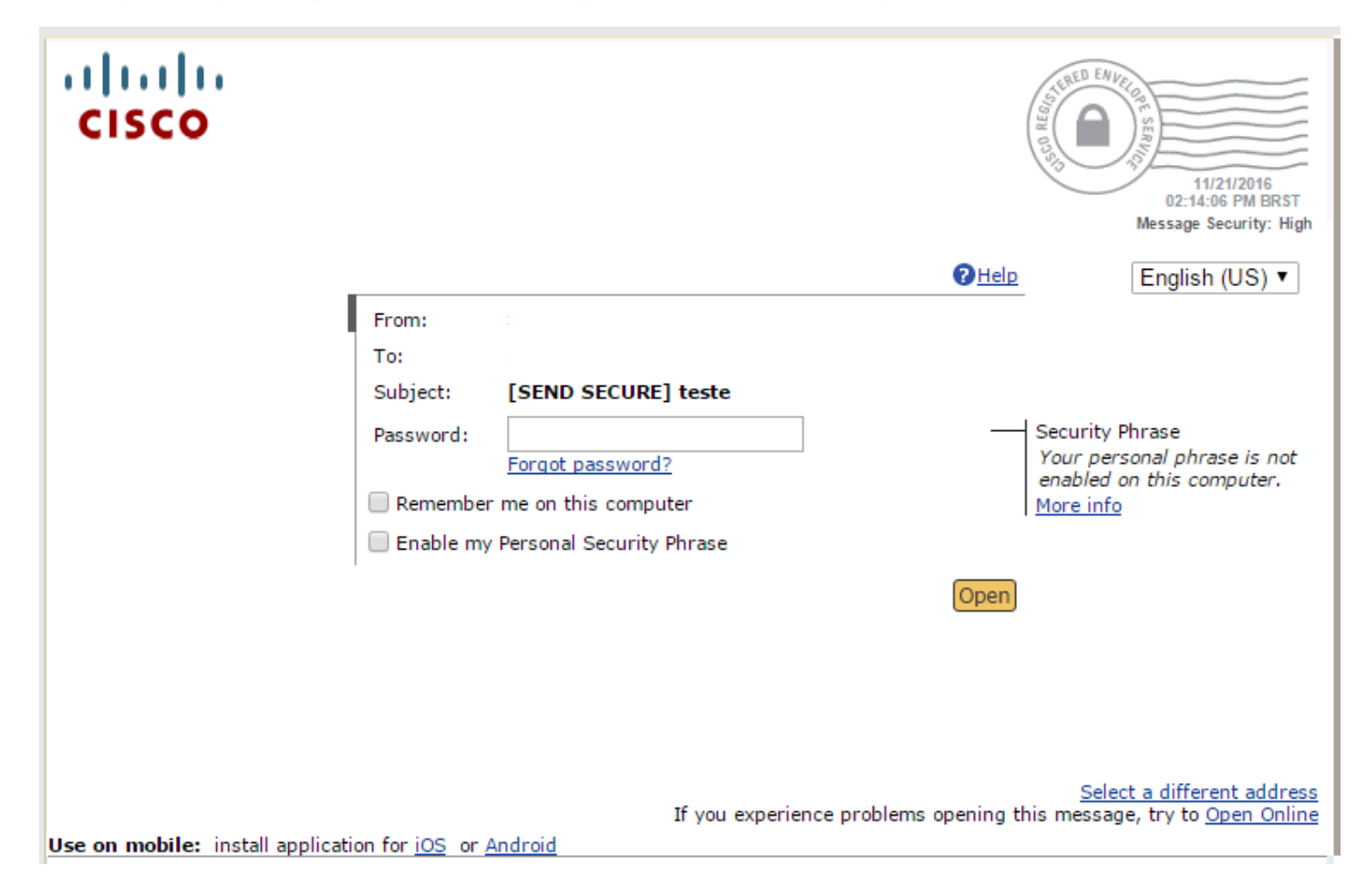

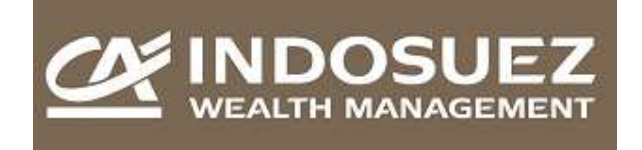

#### **i. Instalação de ActiveX**

No momento do acesso à mensagem, pode ser que seja necessária a instalação de um ActiveX de propriedade de **"PostX Corporation"**. Se a tela abaixo for apresentada, selecione a opção "Always run software from PostX Corporation (Sempre execute programas de PostX Corporation)" e clique em "Run" (Executar).

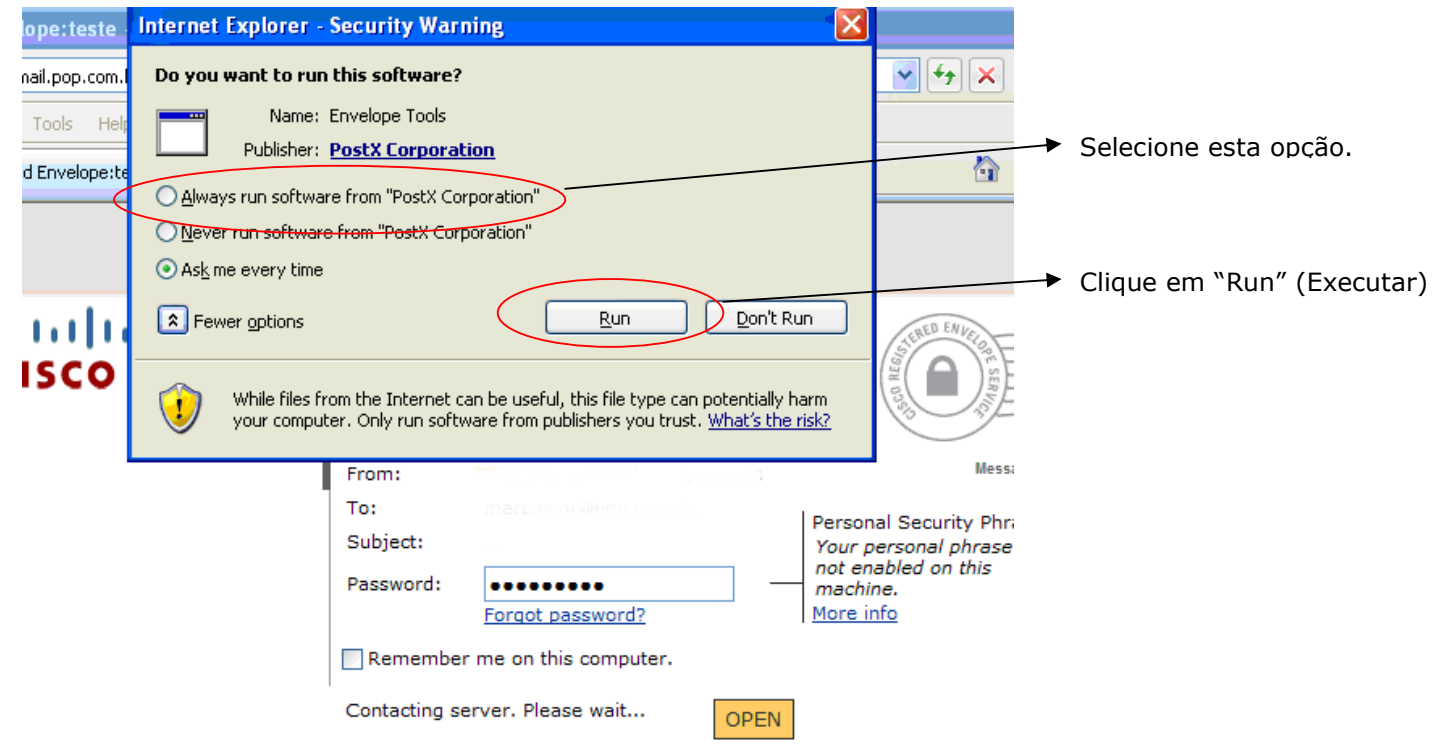

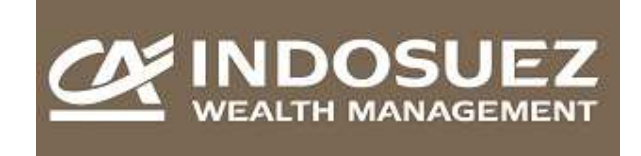

#### **ii. Mensagem de Alerta**

Eventualmente a mensagem abaixo pode ser exibida, clique em Ok para abrir o e-mail seguro.

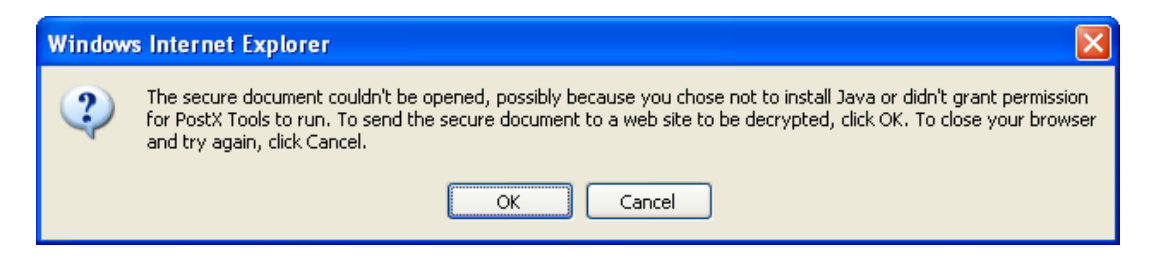

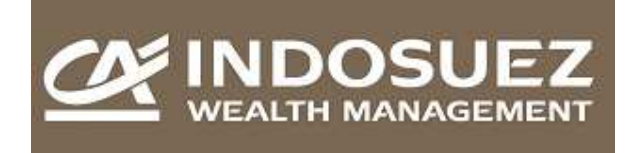

# **2. Recuperando senha perdida.**

Caso você tenha esquecido sua senha, clique sobre a frase "Esqueceu a senha?" e uma nova tela será aberta. Digite seu e-mail e clique no botão "Continuar".

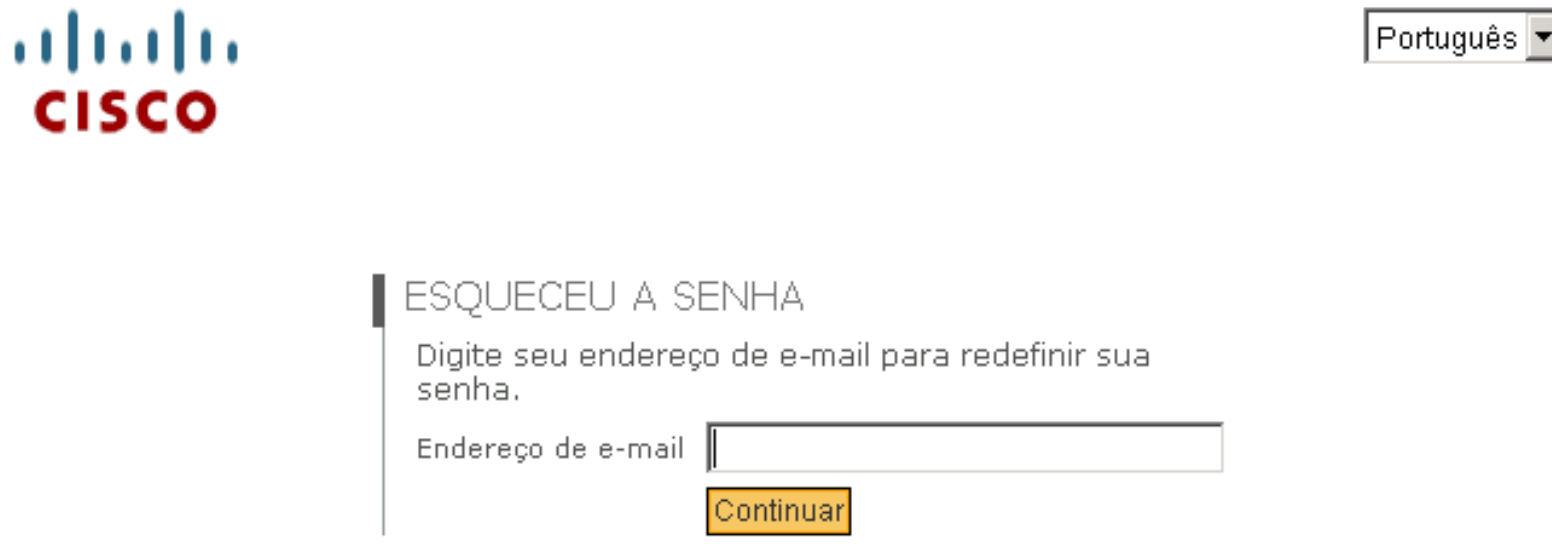

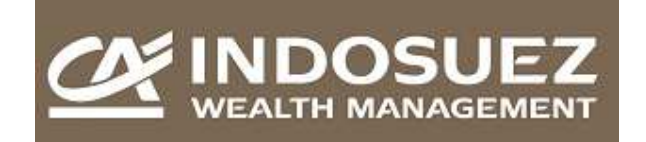

altala

**CISCO** 

# **Envio Seguro de Mensagem Manual do Usuário**

 $|$  Português  $|\mathbf{v}|$ 

ESQUECEU A SENHA

Instruções para redefinir sua senha foram enviadas por e-mail para n. Verifique seu e-mail para estas próximas etapas.

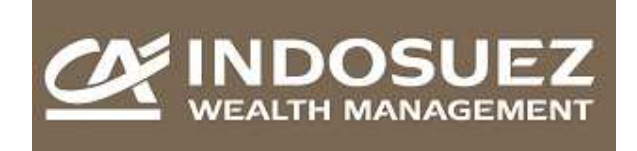

#### **a. E-mail para criação da nova senha.**

Cheque seu mail e abra a mensagem com o título "Sua nova senha" e clique no link indicado.

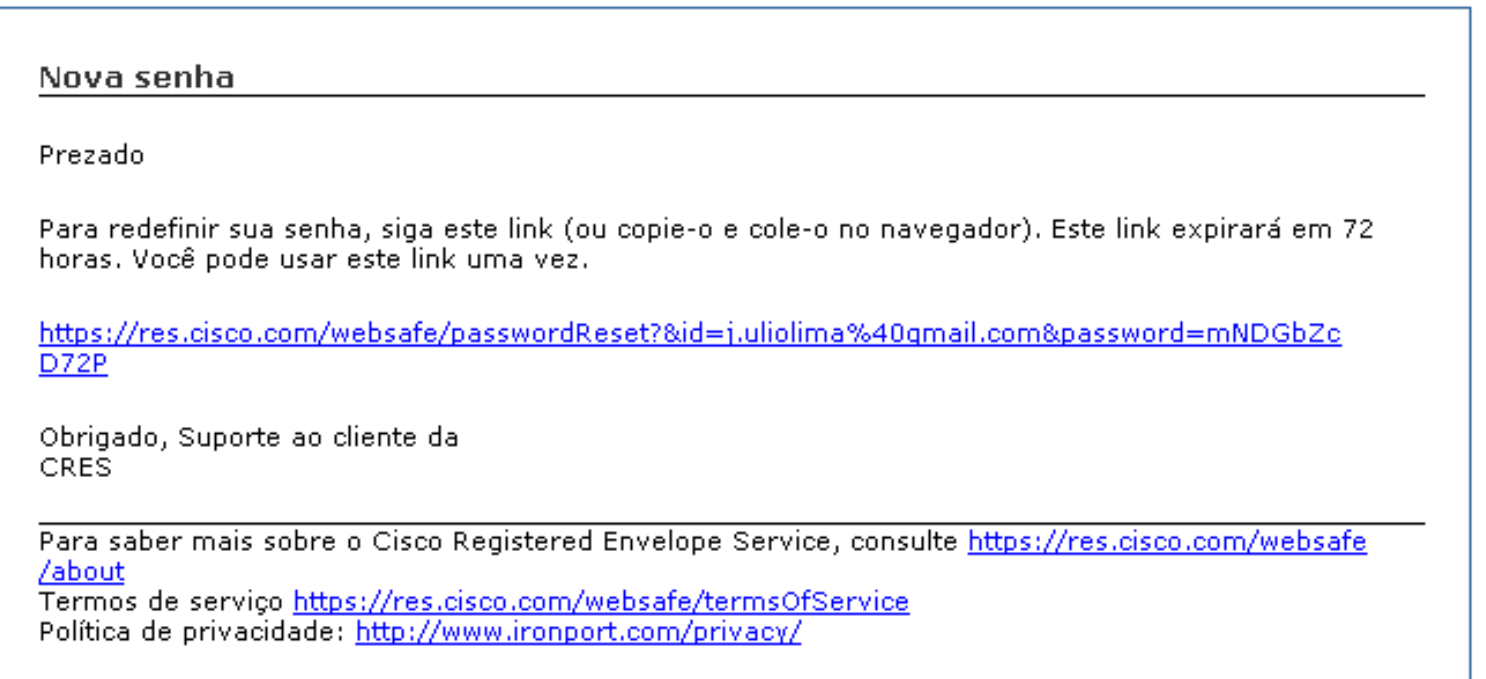

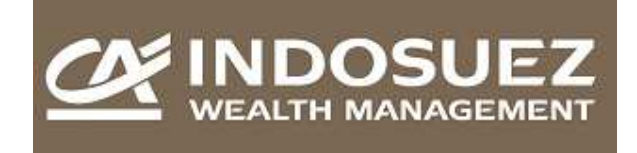

#### **b. Criando a nova senha**

Na tela seguinte, responda as 3 perguntas de segurança cadastradas previamente e clique em "Continuar".

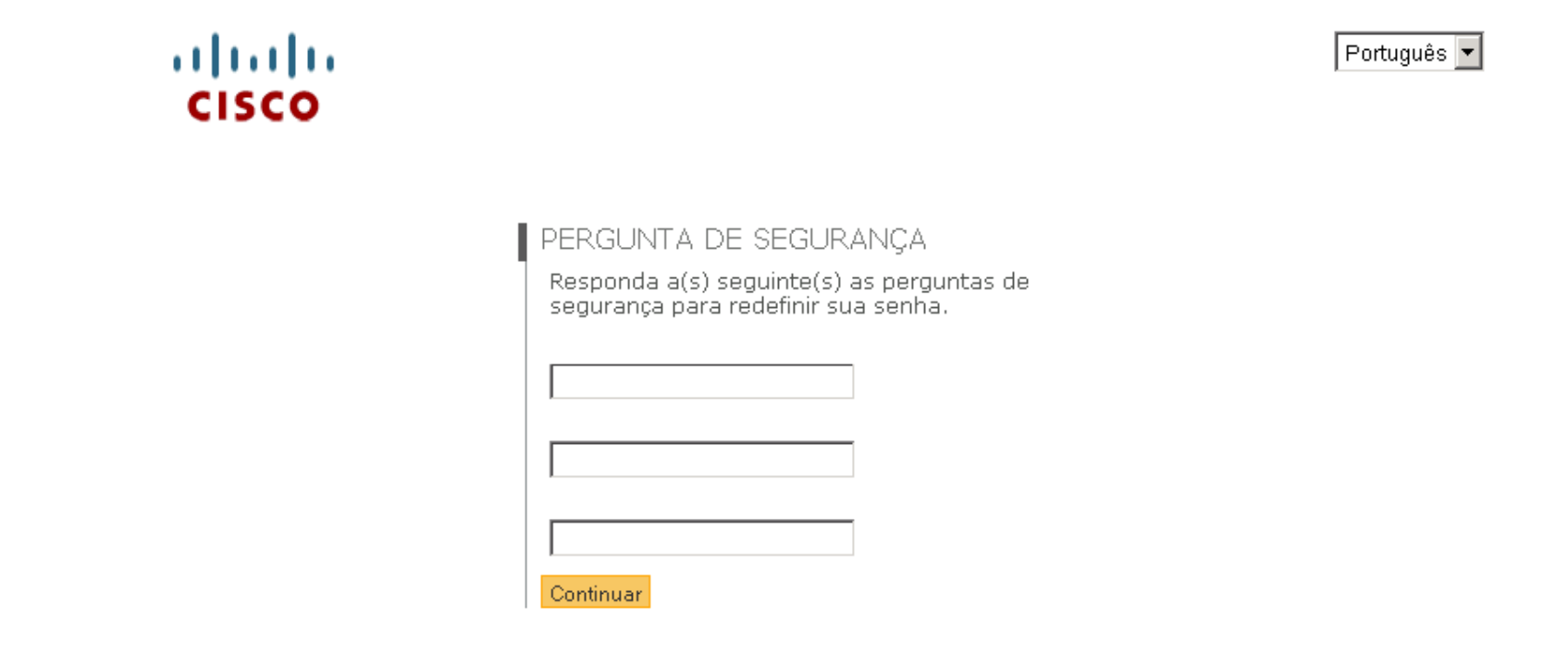

# **Cisco Registered Envelope Service**

Sobre Termos de serviço Política de privacidade Copyright @ 2001-2008 Cisco Systems Inc. All rights reserved.

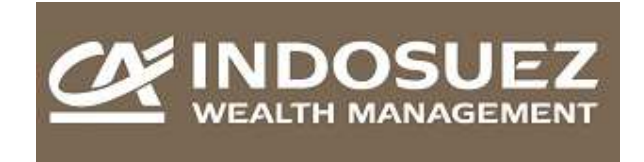

A tela abaixo será exibida, digite uma nova senha e confirme a senha, depois clique em continuar.

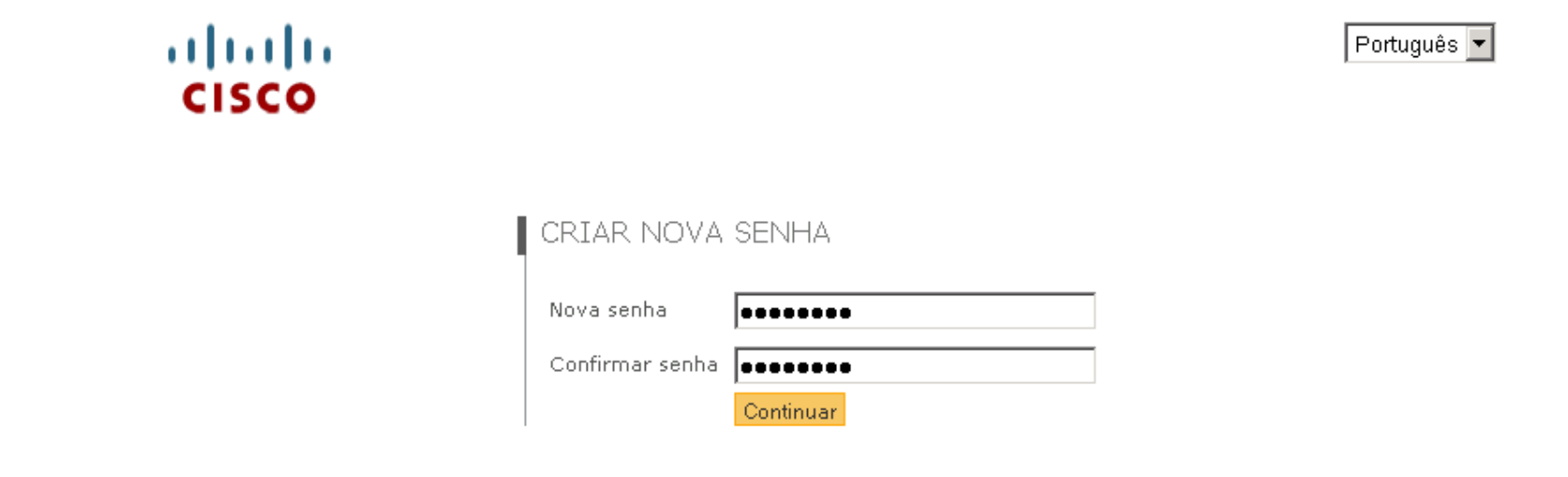

# **Cisco Registered Envelope Service**

Sobre Termos de serviço Política de privacidade Copyright @ 2001-2008 Cisco Systems Inc. All rights reserved.

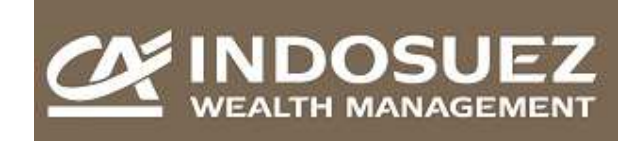

# **Envio Seguro de Mensagem Manual do Usuário**

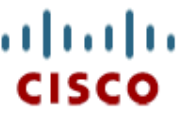

Português<sup>-</sup>

## SENHA ATUALIZADA COM ÊXITO.

Sua senha foi alterada.

Volte para o envelope de mensagem criptografado para<br>fazer login e ler a mensagem ou <u>clique aqui para efetuar</u> login.

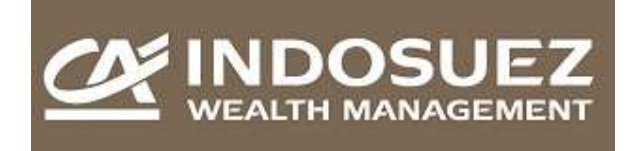

# **Parte B – Utilização do WebSafe para envio de Mensagem Segura ao seu Gerente**

1. Acesse ao WebSafe – Envio de Mensagens seguras.

Acesse o endereço https://res.cisco.com/websafe/.

#### **a. Tela de Login.**

Na tela de login, informe seu e-mail e a sua senha.

altala Português -**CISCO** LOGIN DA CONTA Bem-vindo, faça o login: Endereço de e-mail Senha  $\Box$  Lembrar-me neste computador. Login Esqueceu a senha?

**Cisco Registered Envelope Service** Sobre Termos de serviço Política de privacidade Copyright @ 2001-2008 Cisco Systems Inc. All rights reserved.

www.creditagricoledtvm.com.br 19/22

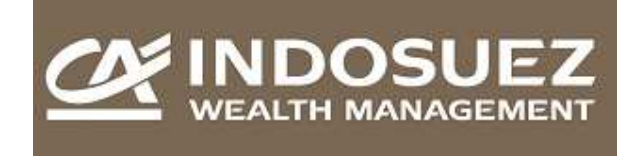

#### **b. Alterando o perfil.**

Na tela de perfil, informações como o nome, sobrenome e preferências podem ser alteradas. Lembre-se de sempre clicar em "Salvar Perfil" depois de alterar qualquer informação.

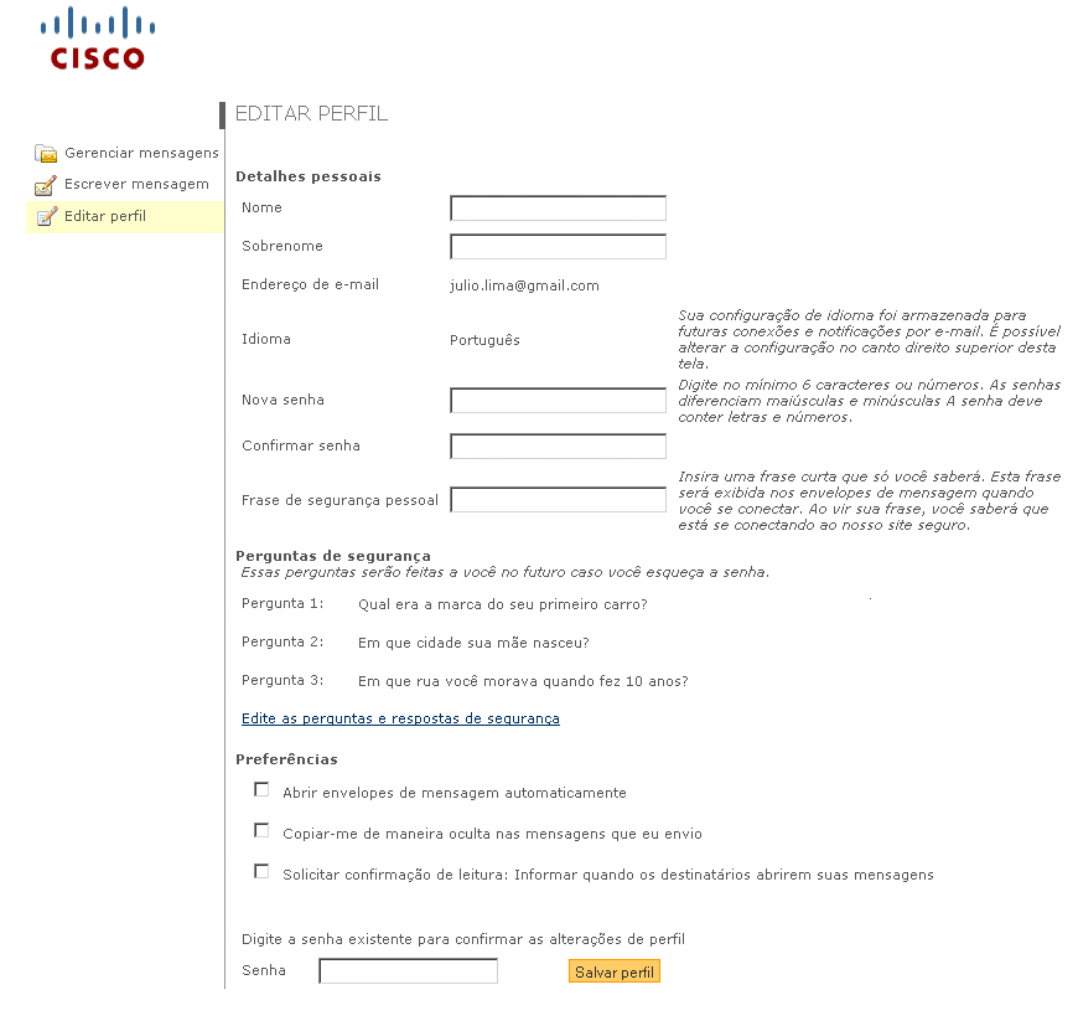

www.creditagricoledtvm.com.br 20/22

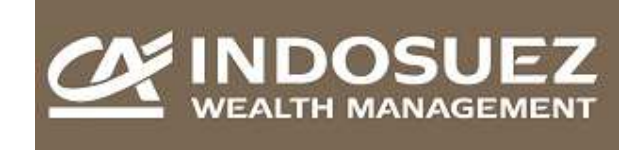

#### **Criando uma mensagem.**

No menu ao lado esquerdo da tela, clique em "Escrever Mensagem" uma tela será aberta com os campos "Para:", digite o endereço de e-mail do seu gerente. Digite o "Assunto", assunto, e a mensagem no campo "Mensagem". Se desejar anexar um documento, clique no botão "Anexos", uma pequena tela abrirá. Depois de pronto, clique em "Enviar" para enviar a mensagem.

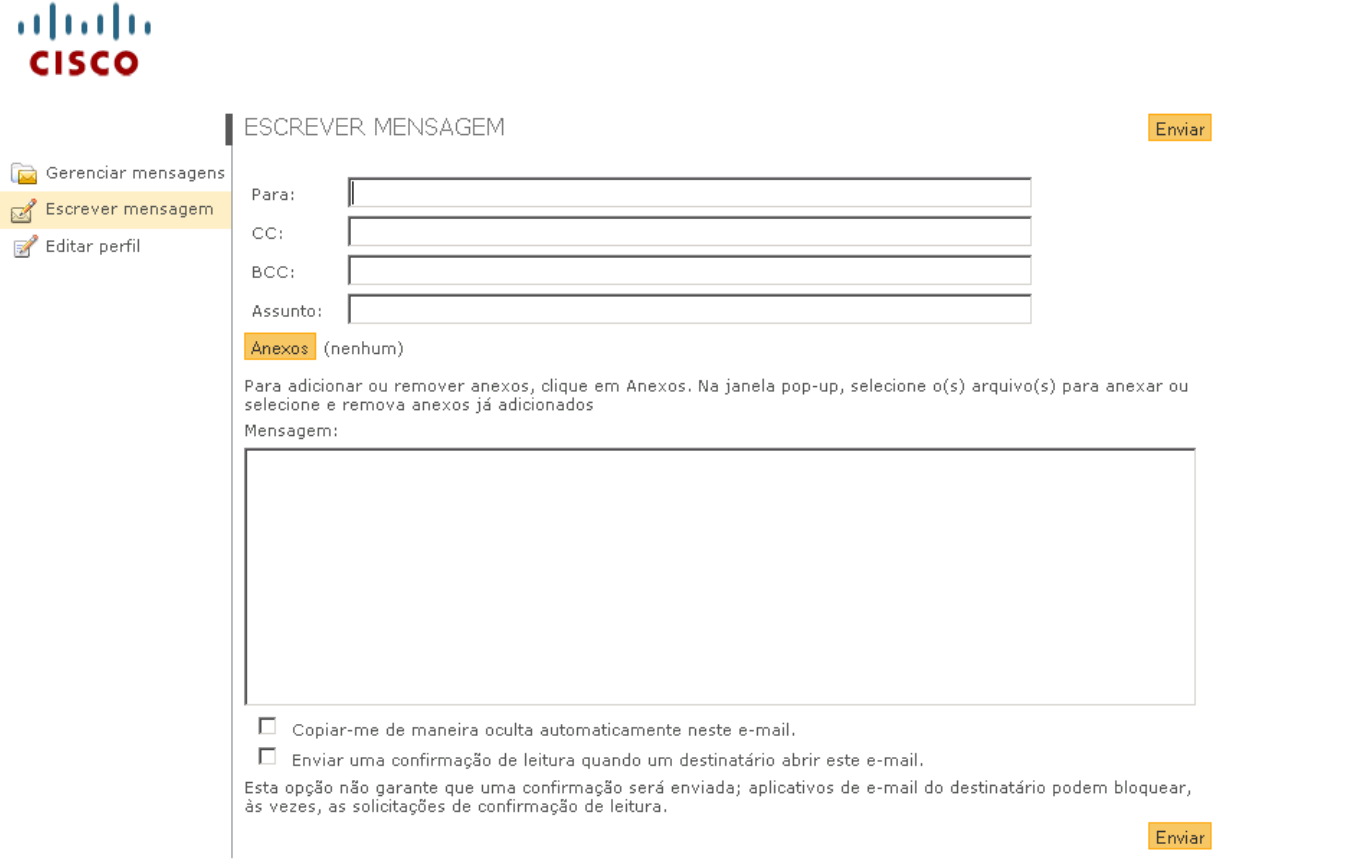

**Lembre-se: este webmail só serve para envio de informações ao seu Gerente!** 

www.creditagricoledtvm.com.br 21/22

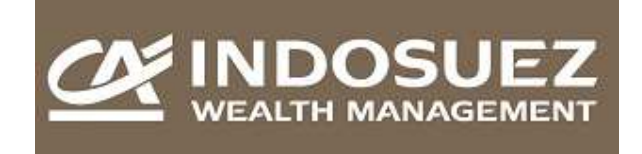

#### **c. Adicionando um anexo à mensagem.**

Na tela para adicionar um anexo "Adicionar Anexo" um campo com o caminho do arquivo na sua máquina será exibido, assim como um botão "Browse", procura, clique nele e selecione o arquivo que será anexado. Após a seleção, clique em "Adicionar" para adiciona-lo a mensagem.

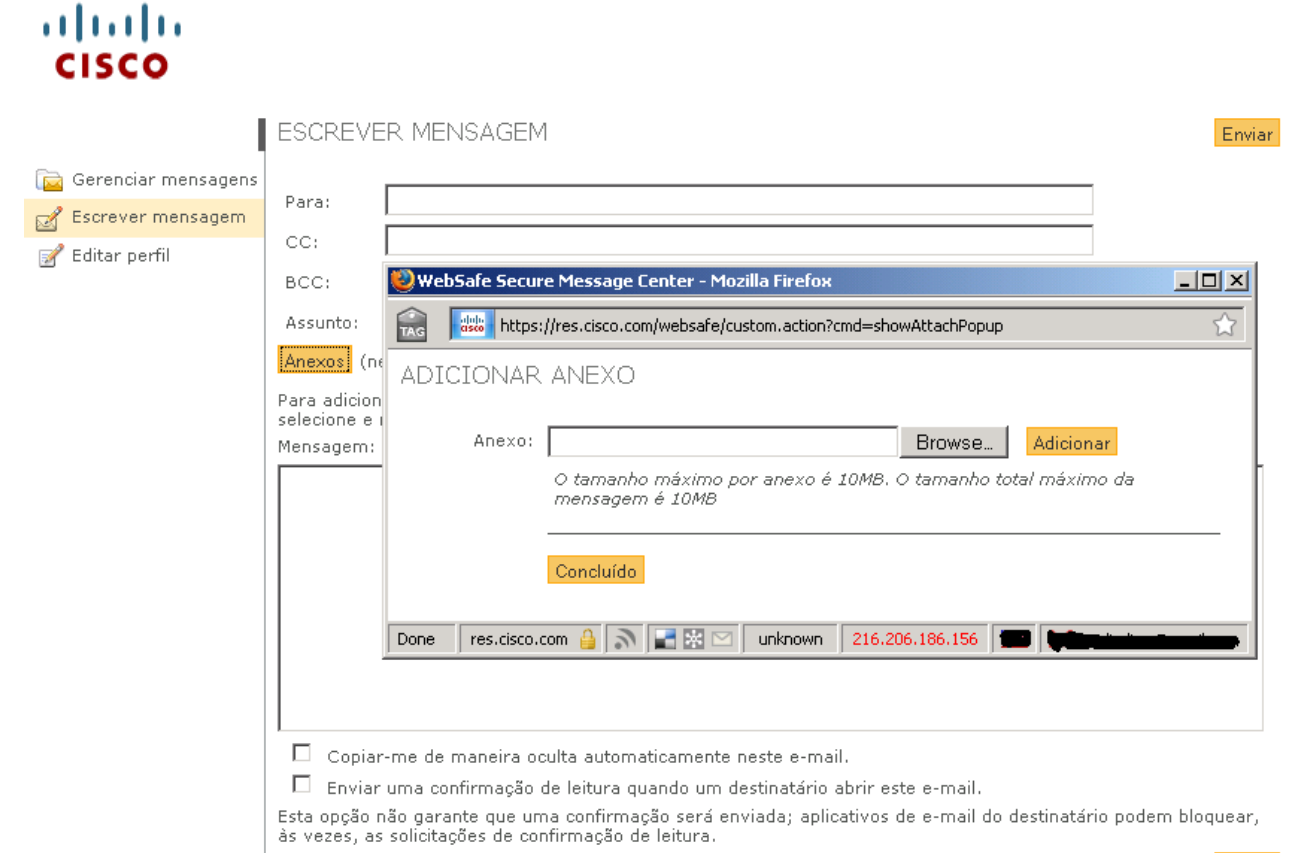

Enviar